## ご注意

- キャリアで購入したデバイスは、SIMロック解除が必要です。
- Wi-Fi環境以外ではeSIMのダウンロードができません。
- eSIMは一度しかインストールできません。
- メールに記載のURLから「eSIMを発行します」ボタンを押下後、48時間 以内にインストール(ダウンロード)が必要となります。
- 設定を誤り、eSIMを削除してしまった場合でもeSIMの再発行やご注文の キャンセルはできません。48時間のインストール期限が切れてしまった場 合でも再発行はできませんのでご注意下さい。
- ご利用開始日はダウンロードした日となります。
- 使用期間内に容量を使い切ってしまった場合は、速度制限が開始されます。 解除方法はございませんので、必要な場合は新たにeSIMをお申込み下さい。
- 終了日の24:00に通信ができない状態となります。
- 下記、android版、iPhone版の説明は、スマートフォンのバージョンや機種 により表示内容が異なる場合がございます。予めご了承下さい。

## STEP1:アクティベーションコードの発行

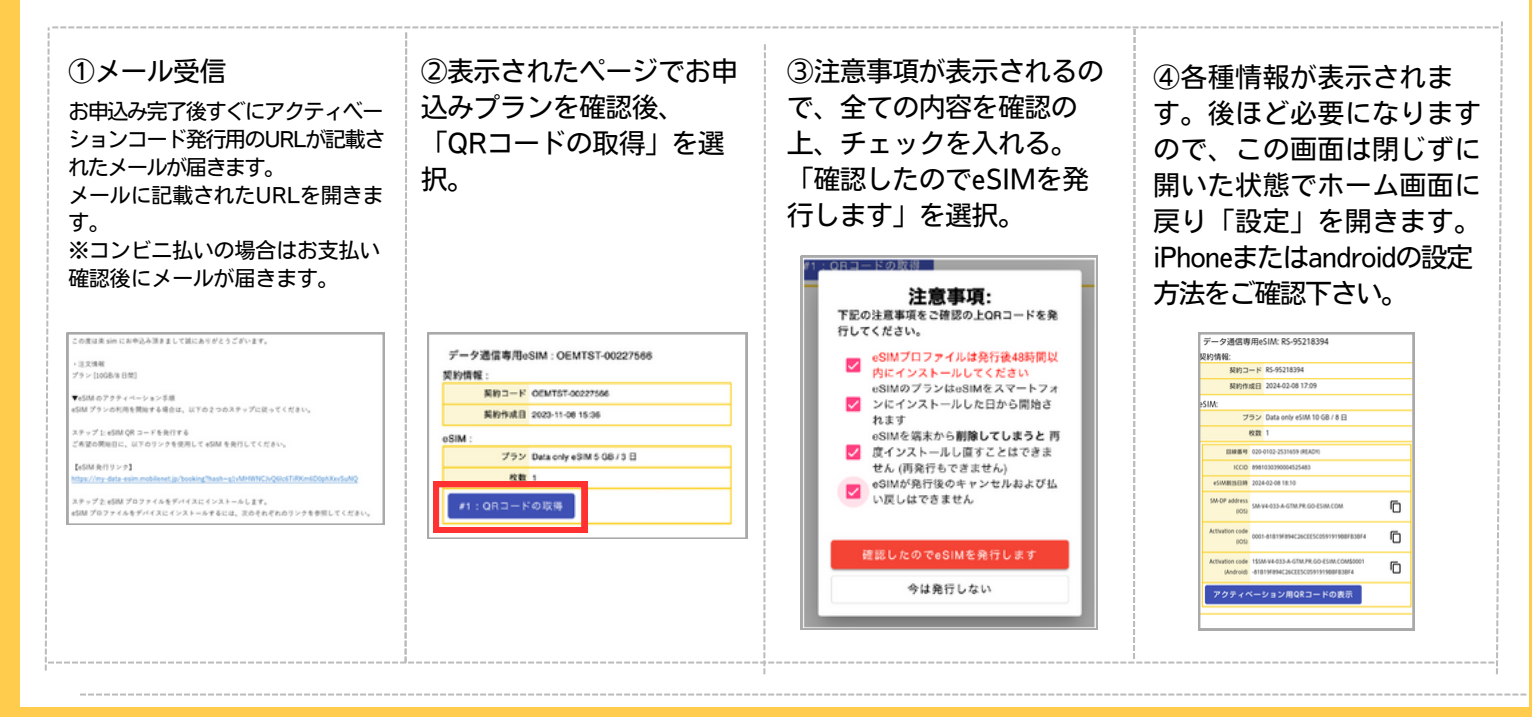

## STEP2: eSIMのダウンロード android (例: AQUOS wish3)

※eSIMは一度しかインストールできません。Wi-Fi環境以外ではeSIMのダウンロードができませんのでご注意下さい。 表示内容は機種によって異なりますのでご了承下さい。

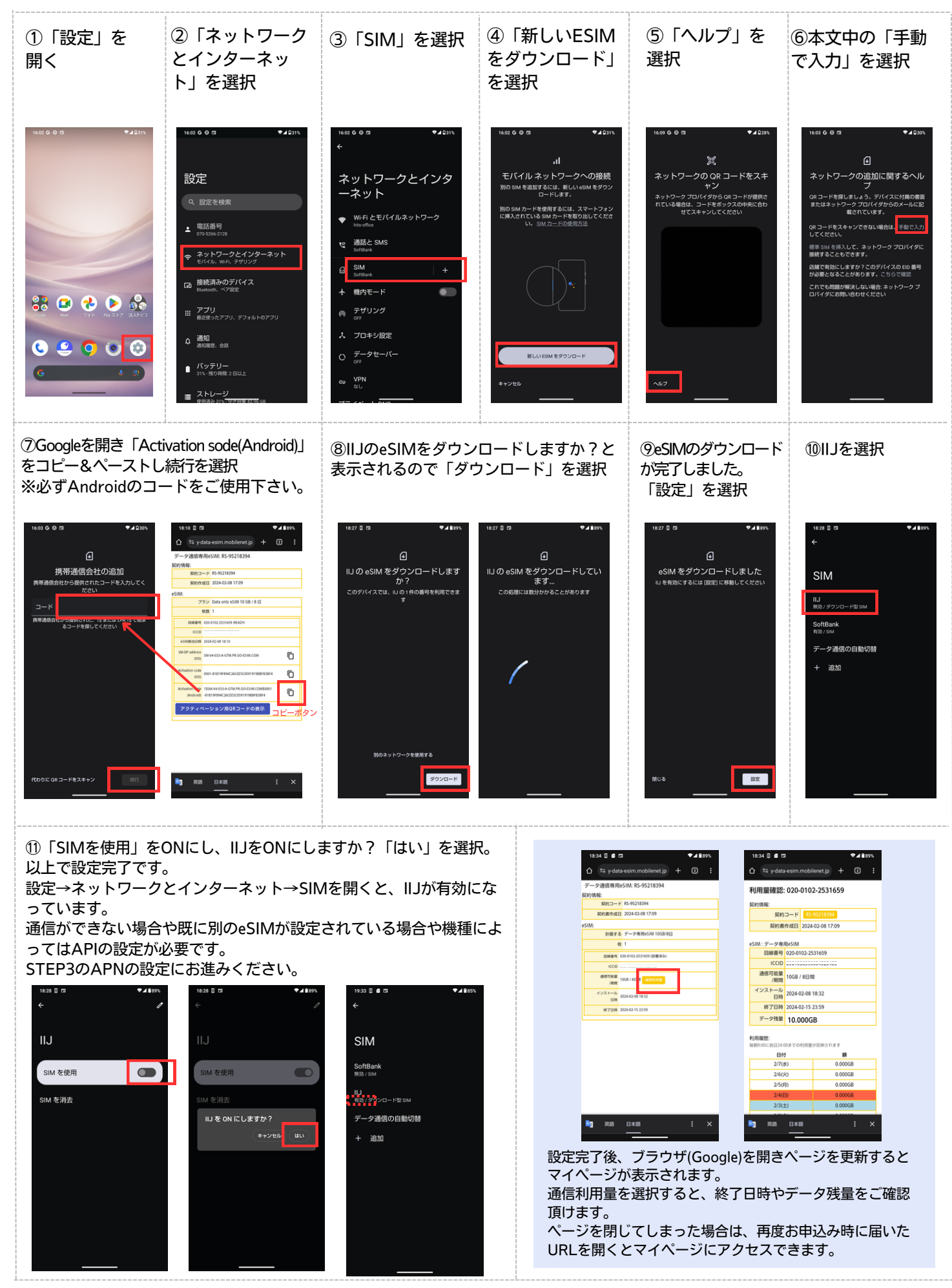

## STEP3: APNの設定 android (例: AQUOS wish3)

※eSIMは一度しかインストールできません。Wi-Fi環境以外ではeSIMのダウンロードができませんのでご注意下さい。 表示内容は機種によって異なりますのでご了承下さい。

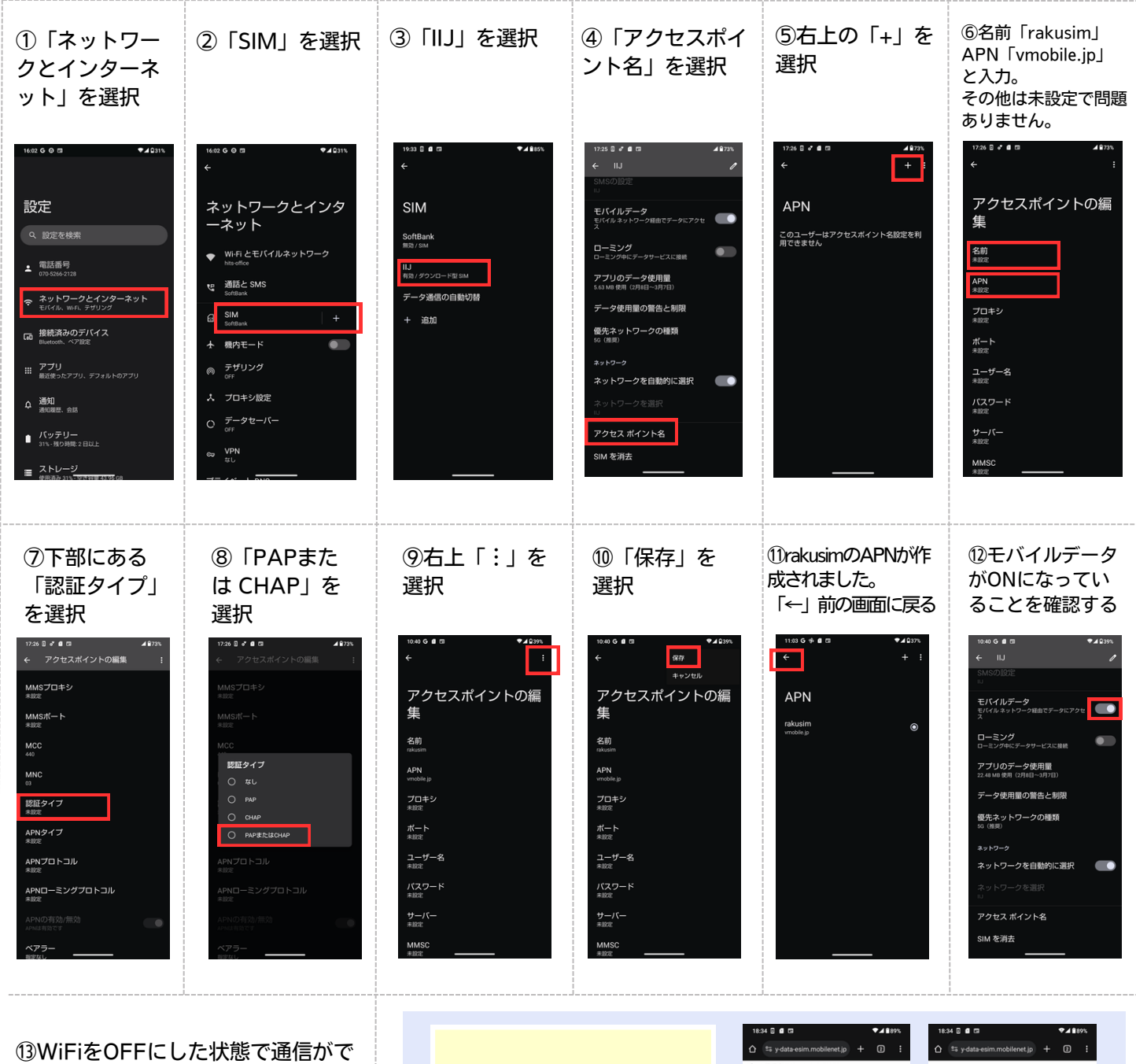

きれば設定完了です。 通信ができない場合は再起動をお試 し下さい。

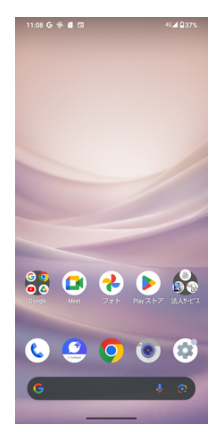

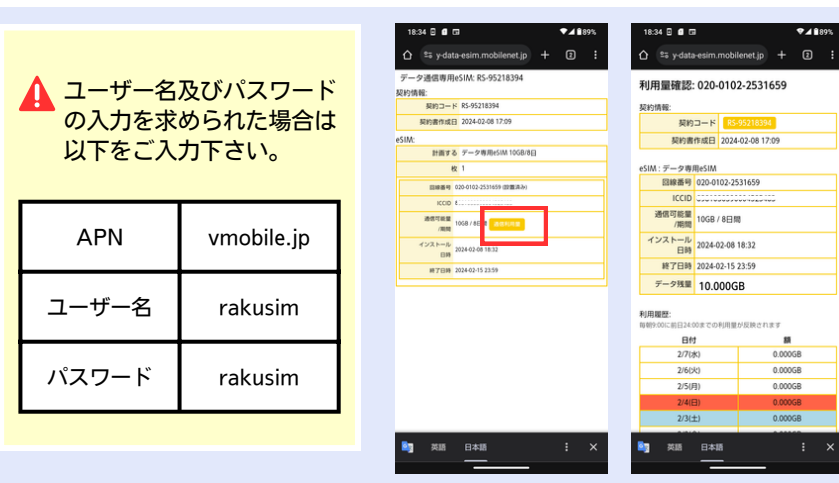

設定完了後、ブラウザ(Google)を開き、eSIMの情報が書かれていたページ を更新(ページの再読み込み)するとマイページが表示されます。 通信利用量を選択すると、終了日時やデータ残量をご確認頂けます。 ページを閉じてしまった場合は、再度お申込み時に届いたURLを開くとマ イページにアクセスできます。